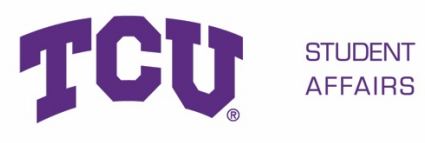

**University Unions** 

# Web App Reference **Guide for EMS**

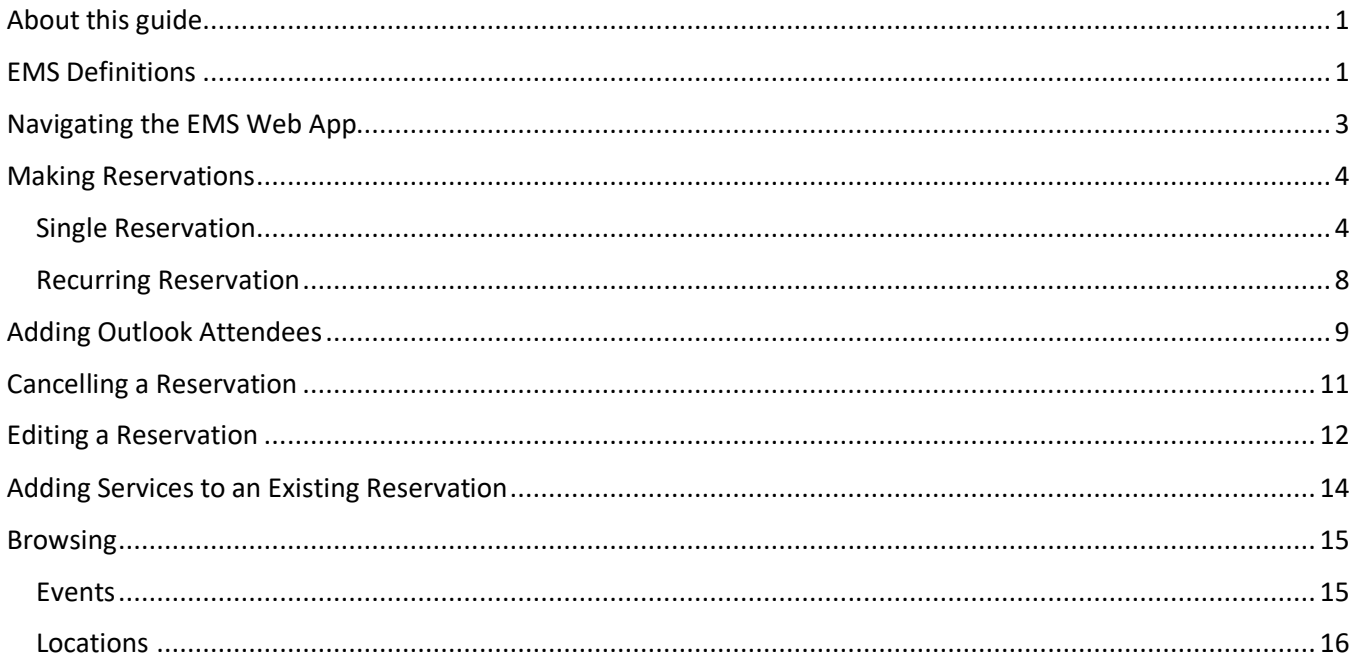

## About this guide

This guide is designed to be a quick reference for common tasks within the EMS Web App. For more details about how to make or edit reservations, see an EMS Administrator.

## **FMS Definitions**

Reservation - The "Who and the What." This contains the meeting/event host information and what the event is called. A reservation can have multiple bookings

Booking – The "When and the Where." This contains the date/time/location information for each occurrence of a reservation. A reservation has to have at least one booking, but can have as many bookings as needed (think of a recurring meeting – each occurrence is a booking).

#### Event Types

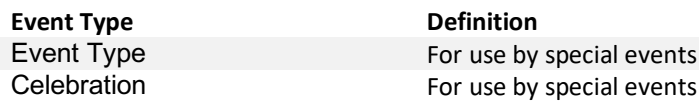

#### Statuses for Reservations

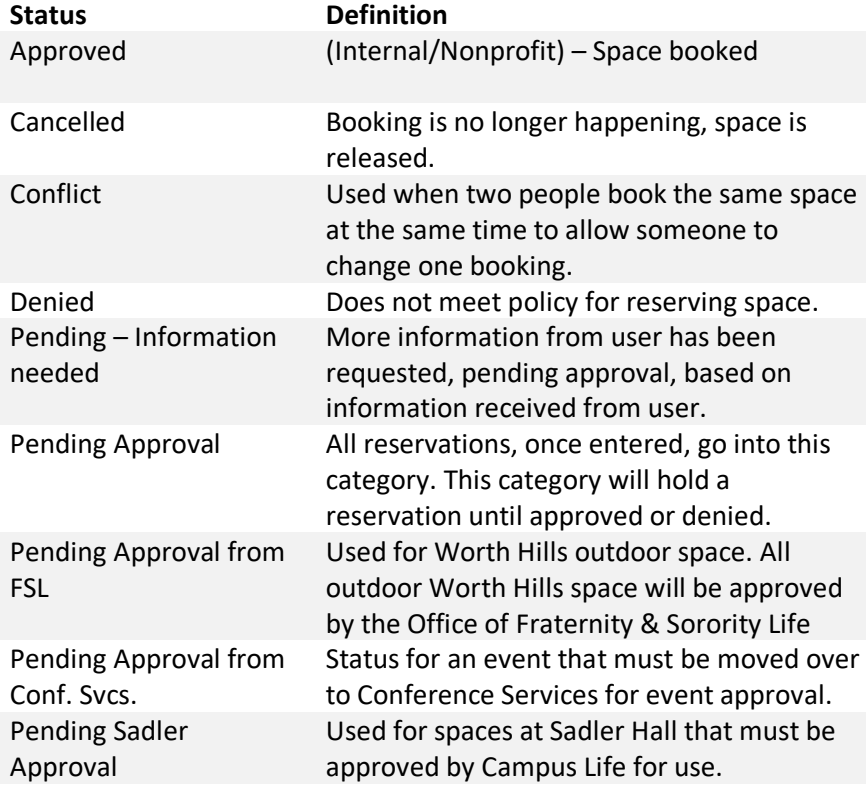

## Navigating the EMS Web App

Your EMS Web App home page looks like below.

- 1. On the left, you have a menu bar with the following options:
	- **Create a Reservation:** takes you to your reservation templates
	- **My Events**: takes you to your event list of upcoming and past events in EMS
	- **Browse**: takes you to the search features in the Web App
		- o **Events**: See all events in your organization
		- o **Locations**: See the free/busy of all the rooms in your organization
		- o **People**: See the same-day events for the people in your organization
- 2. On the main section of the page, you see **My Reservation Templates**, which allows you to make a quick booking right from your home page.
- 3. Below that is a list of your bookings for the day along with a search option to find your reservations.
- 4. Finally, in the upper right-hand corner, you see your name and a drop-down for your account options.

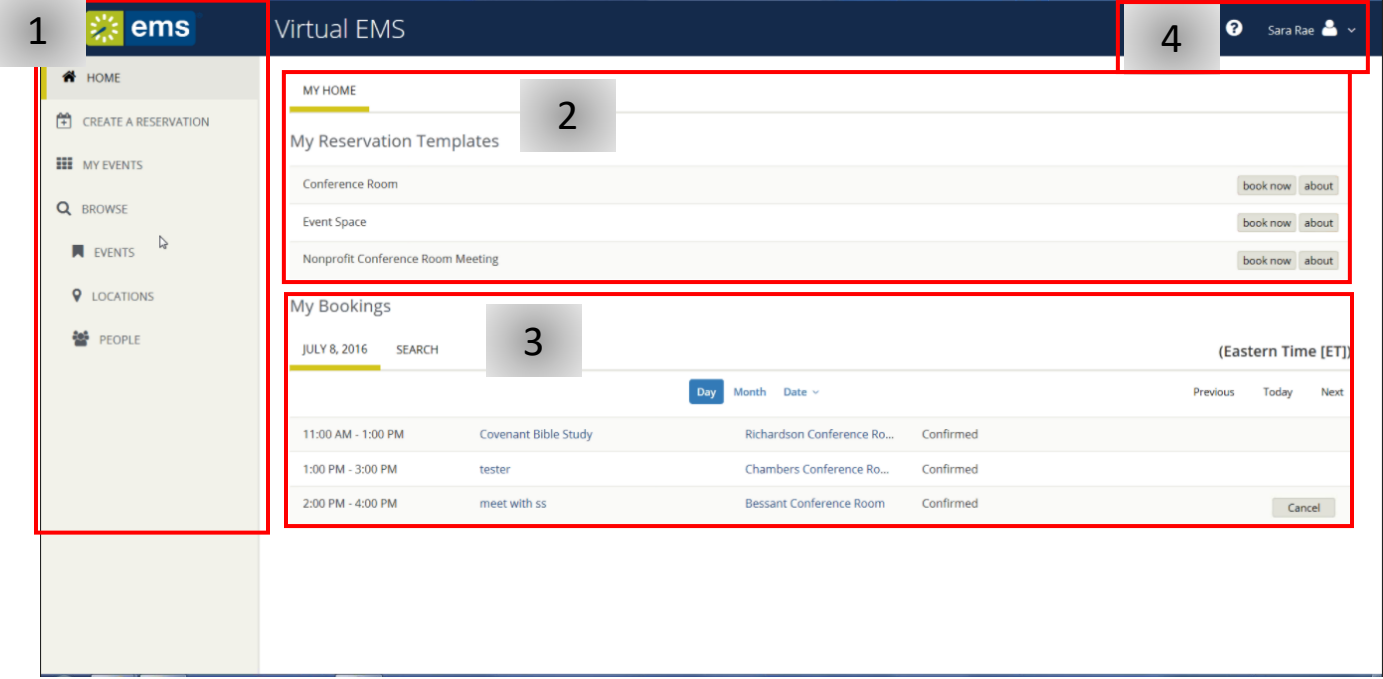

## Making Reservations

## Single Reservation

- 1. To make a reservation, begin at either **My Home** or **Create Reservation**
- 2. Click **book now** next to the template you wish to use

**\*NOTE** – The templates are designed for different kinds of bookings. Use the one that best matches your reservation needs. The **about** button will tell you the rules of the template.

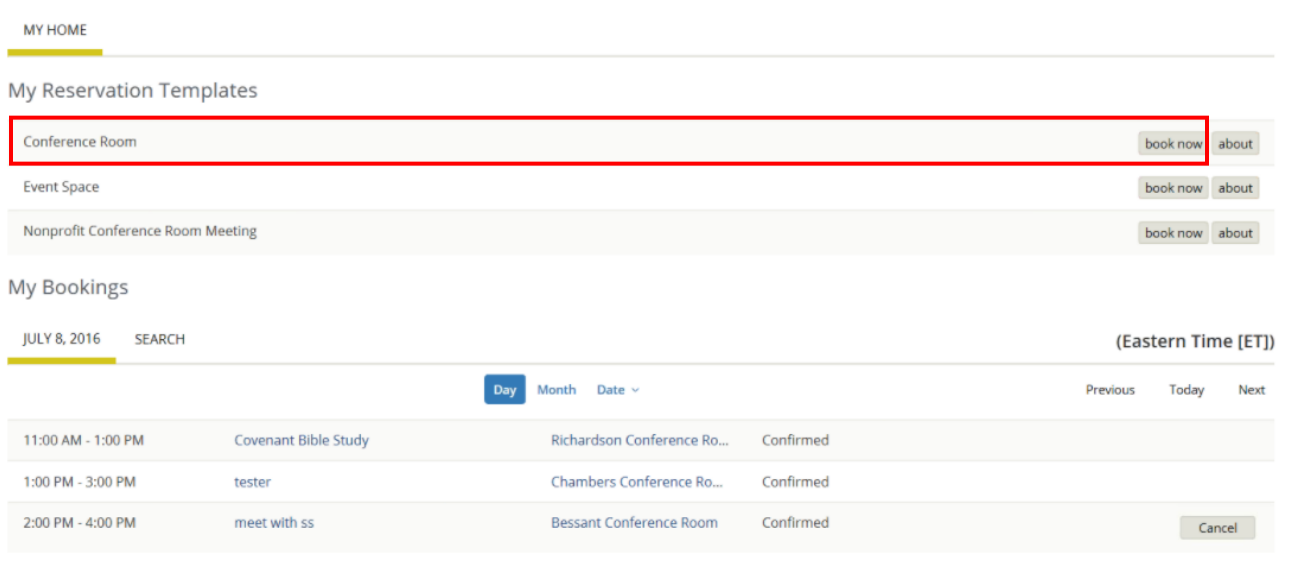

#### 3. Select your date and time

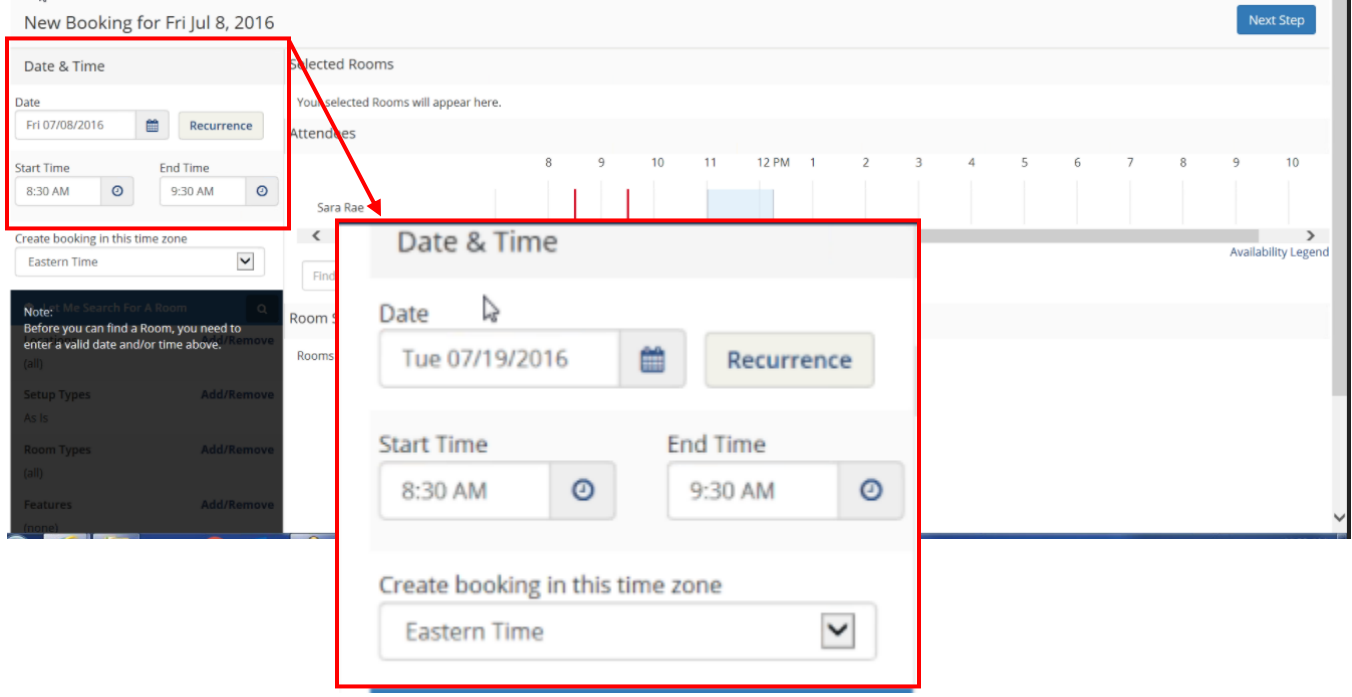

- 4. Select any filters to limit the number of rooms returned.
- 5. Enter the **Number of People** to find a room that will best fit the size of your meeting.
- 6. Click the magnifying glass to get your list of available rooms. **\*NOTE** – If you don't wish to enter any filtering, you can click on the top magnifying glass for a quick search of all spaces

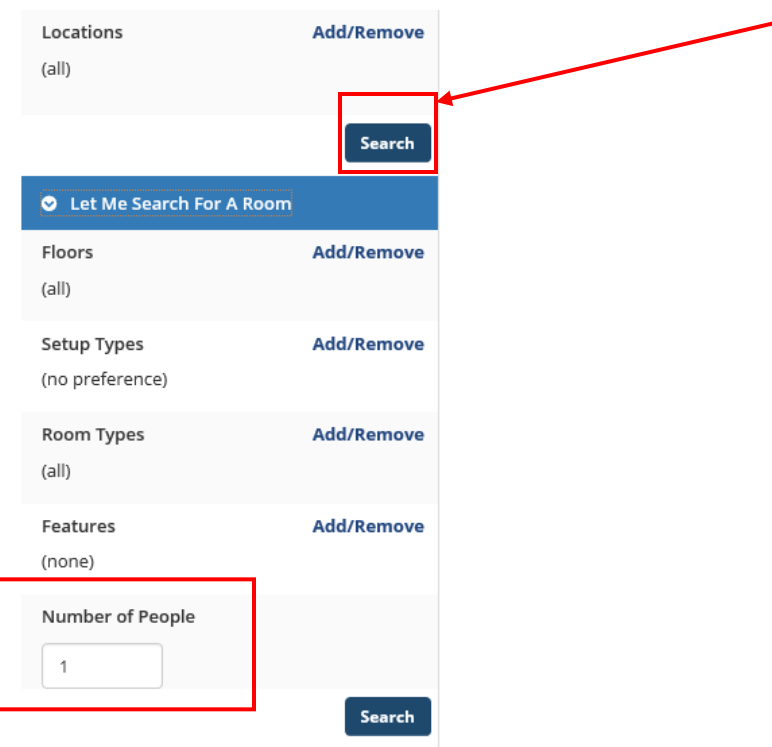

7. Select a room by clicking on the blue + next to the room name **\*NOTE** – clicking the room name will give you the room details

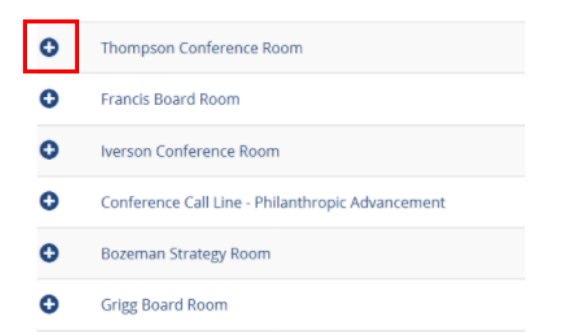

- 8. Enter the number of attendees and desired setup (if prompted)
- 9. Click **Add Room**

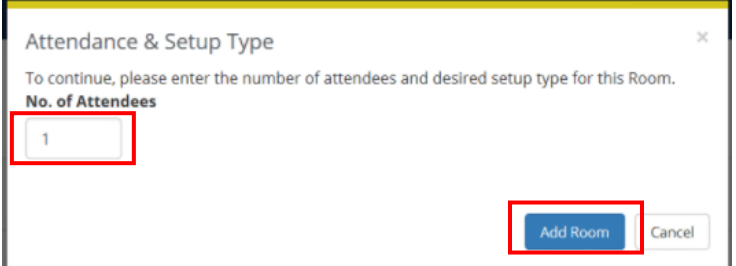

10. You can click the **Next Step** button at the top right of the screen to add services **\*NOTE** – You can click **on 3 Reservation Details** if you want to skip adding services

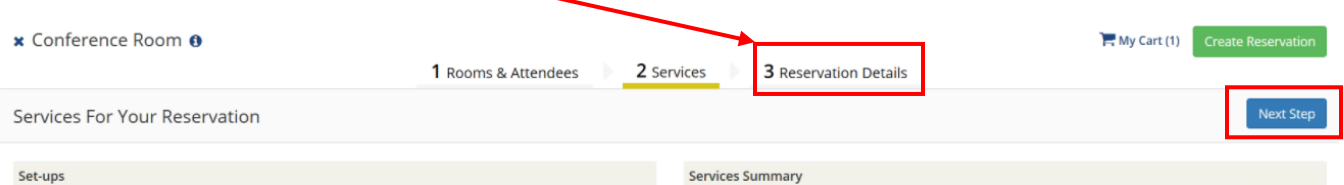

- 11. If you choose to add services, click on the resource you wish to add and enter the quantity of the resource you need and any special instructions (if needed).
- 12. Click **OK** when done adding the resource

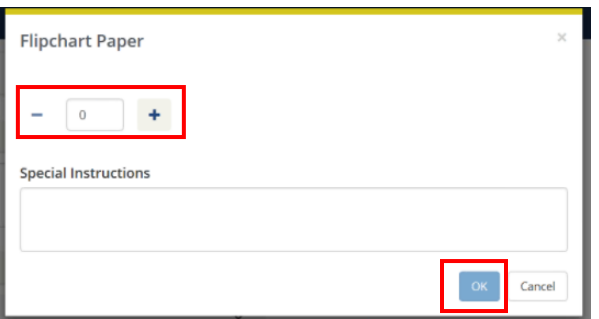

13. A summary of your services will build on the right side of the screen

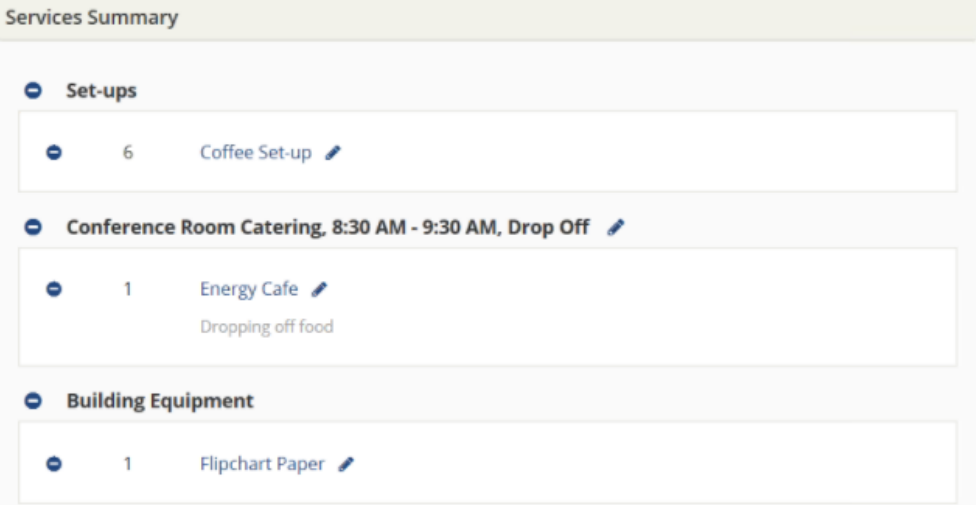

#### 14. Click **Next Step** to enter your reservation details

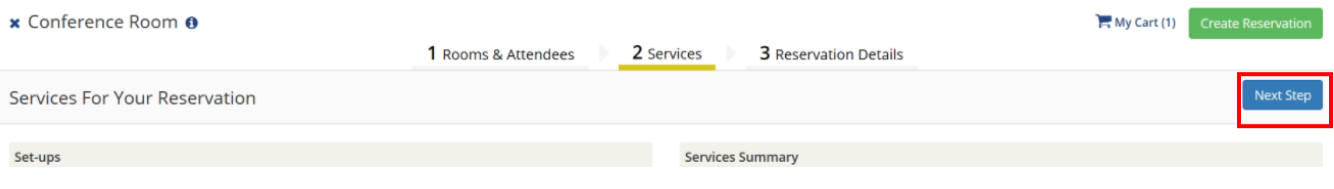

#### 15. Enter your **Event Details**

**\*NOTE** – Anything with an '**\***' next to it is a required field.

- 16. **Calendaring Details** = Outlook details. This information will be displayed on your Outlook calendar and will be included in any invitation sent out to Outlook attendees (see *Adding Outlook Attendees*).
	- a. **Add this reservation to my calendar**: This will add the reservation to your Outlook calendar. If unchecked, it will not be linked or added to your Outlook calendar.
	- b. **Private**: Marks the reservation as a private reservation in Outlook
	- c. **Subject:** Subject of your Outlook reservation/invitation
	- d. **Show Time As**: How your time will display on Outlook
	- e. **Reminder**: Set an Outlook reminder
	- f. **Message**: The message in the body of your Outlook reservation/invitation
	- g. **Attach File**: This file will be attached to your Outlook reservation/invitation

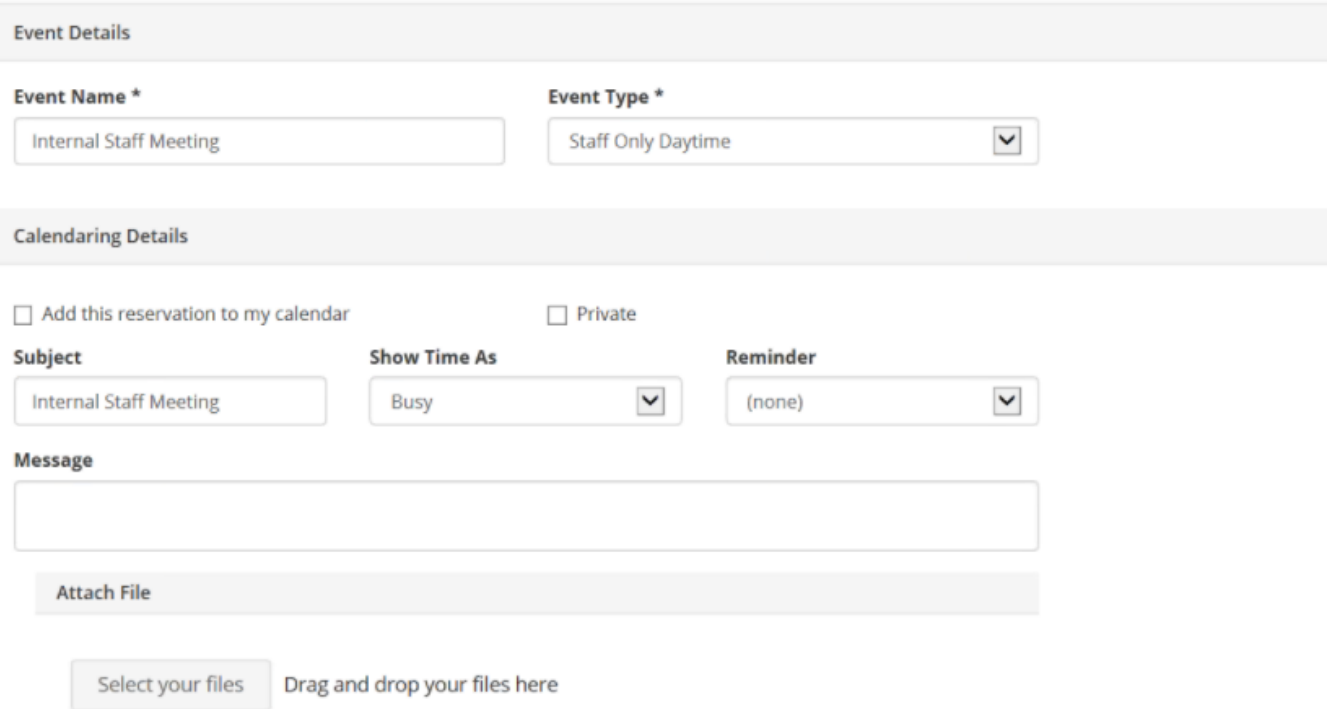

17. Add the **Organization/Individual** Details – this is who will be hosting the event.

a. Your information will be in the drop-down menu

18. **1st contact** – this is the contact for the event (if it is someone different than the Organization/Individual)

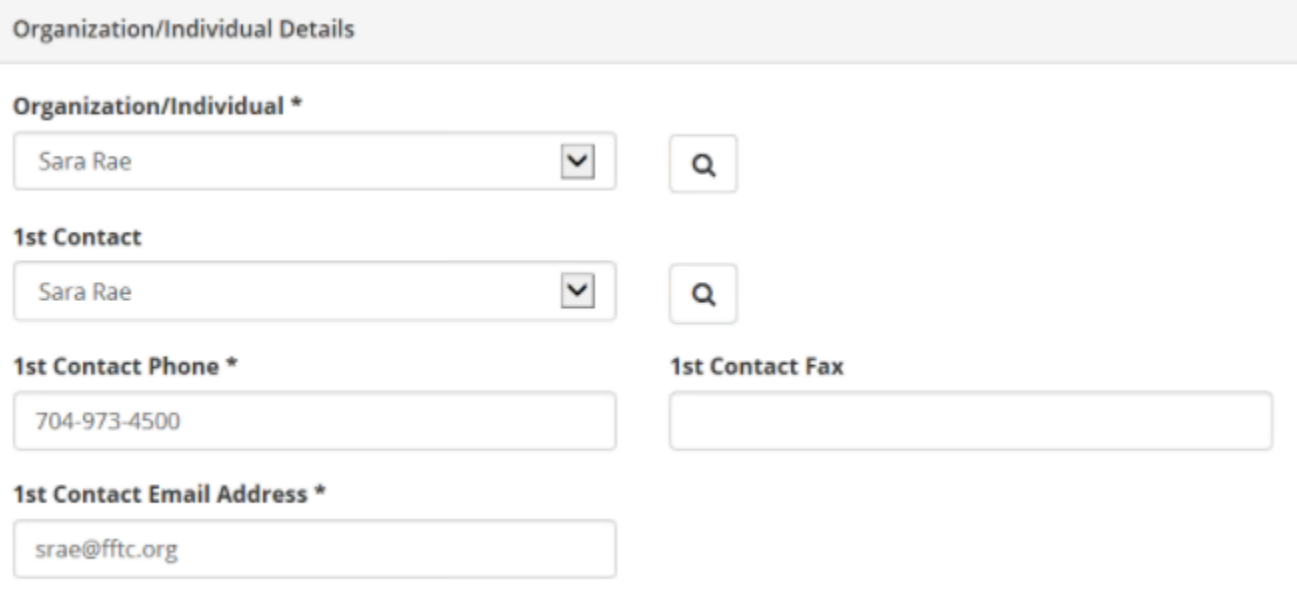

19. Add any additional information (questions will vary depending on the template chosen)

20. You will be directed to a success page where you can immediately edit the reservation if needed.

## **Reservation Created**

Reserved!

What would you like to do now?

> Edit this reservation.

#### Recurring Reservation

- 1. Go to **Create Reservation**
- 2. Choose your template and click **book now**
- 3. When choosing your date/time, select the **Recurrence** button
- 4. Enter your recurrence details and click **Apply Recurrence**

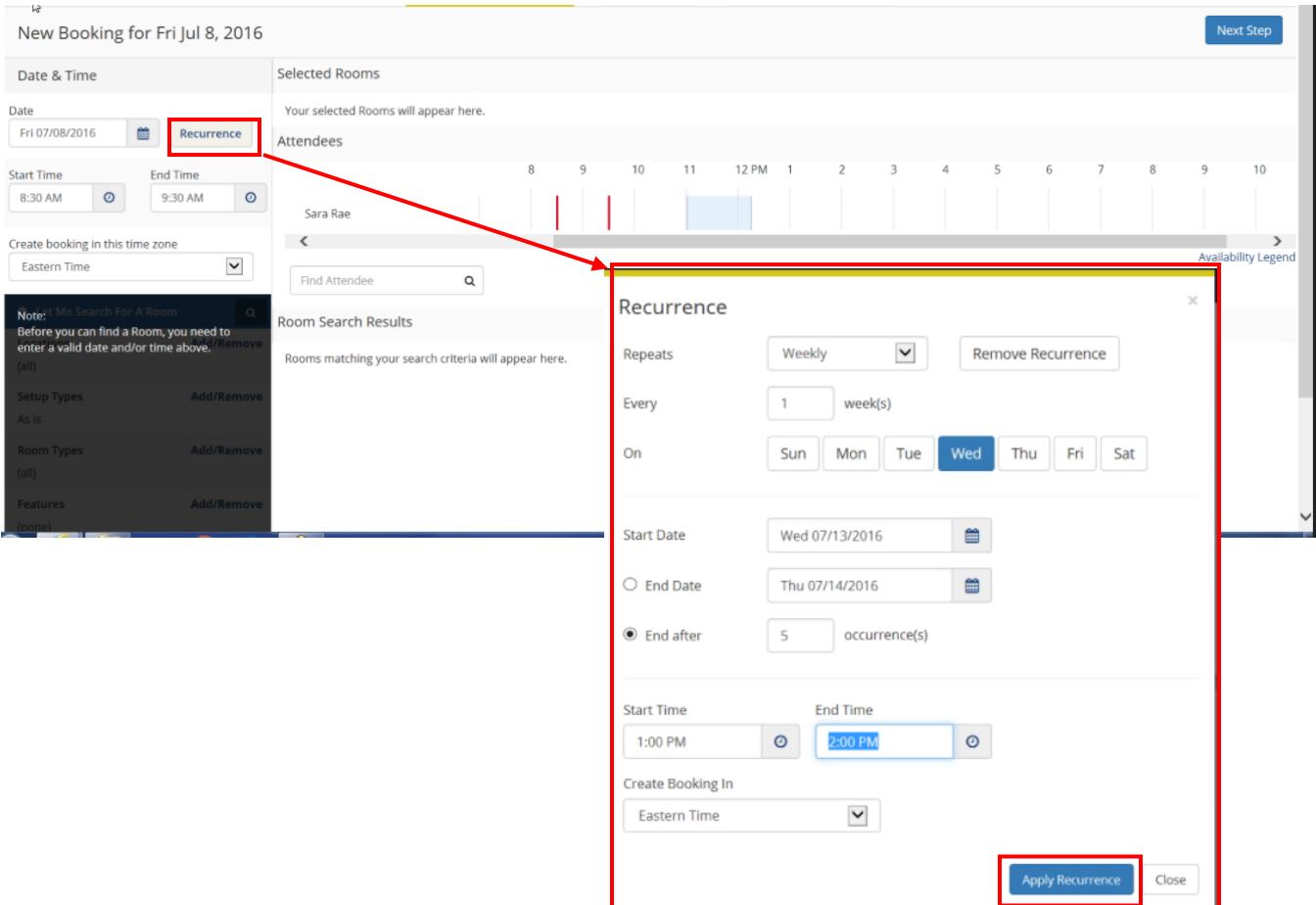

- 5. Enter you filtering criteria and click the magnifying glass to search for rooms
- 6. A list of open rooms will appear with the availability listed in the second column (see below 5/5 means the room is open for 5 out the 5 requested dates)
- 7. Click the **blue + icon** to add the room you wish to book.

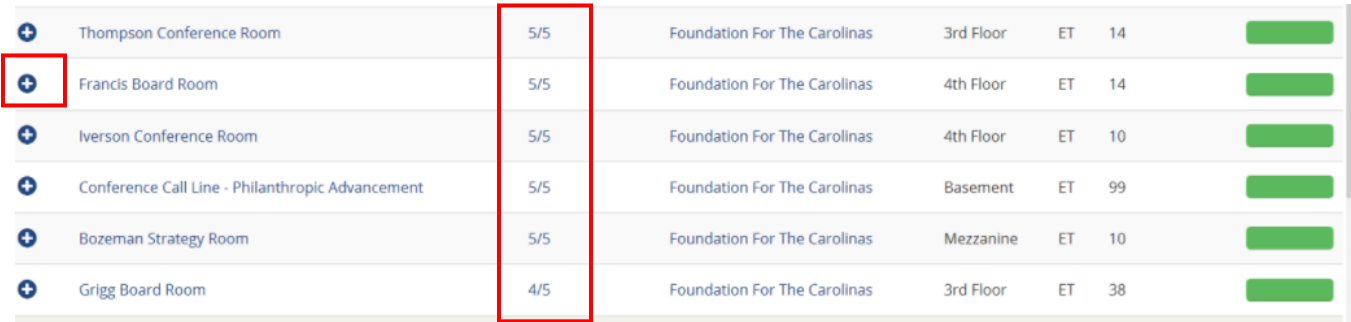

8. Complete the reservation as outlined in *Single Reservation* above.

## Adding Outlook Attendees

- 1. When creating a reservation, you can add Outlook attendees from the Web App
- 2. Begin your reservation as outlined in *Making Reservations*
- 3. Under **Attendees** (on the main page, to the left of the date/time), start typing in the **Find Attendee** box and a list of matches will auto-fill below (this is pulling from YOUR Outlook address book)

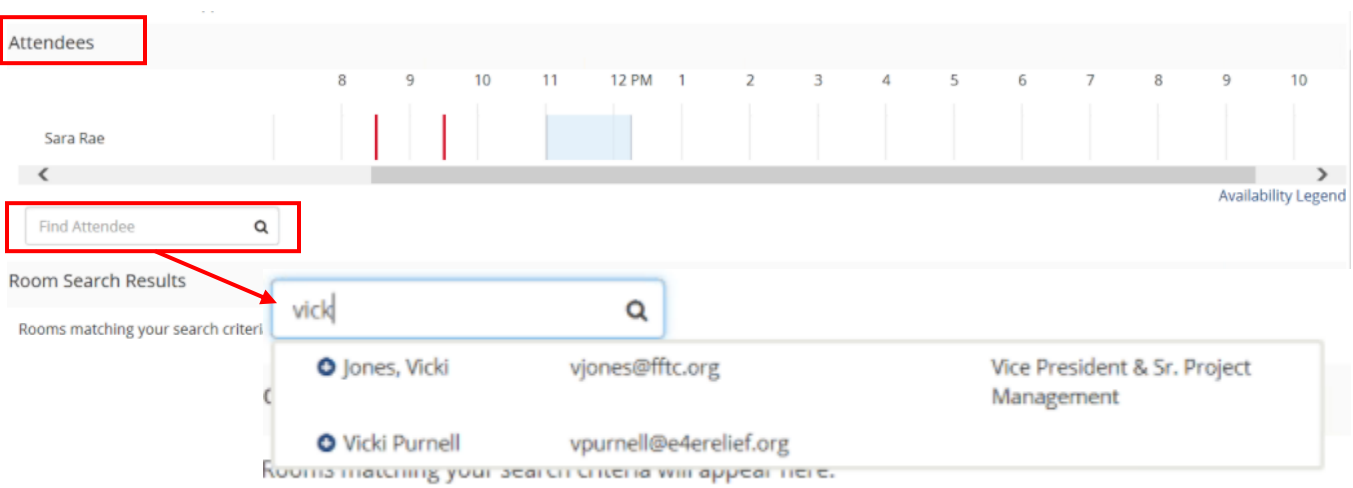

#### 4. Select your attendee by clicking the **blue + sign** next to the attendee name

5. Once you've added attendees, you will see their free/busy (as long as they are a part of FFTC) along with the times of your meeting.

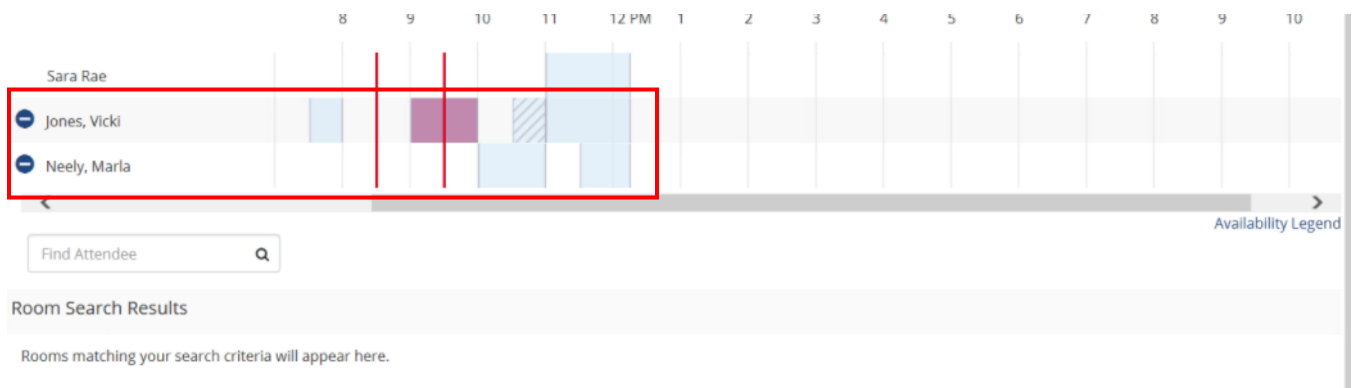

- 6. Continue making the reservation as outlined in *Making Reservations* (single or recurring)
- 7. Outlook invitations will be sent to all attendees added to the meeting.
- 8. The Outlook appointment will be added to your calendar.

**\*NOTE** – Outlook attendees will receive an update if you edit the date, time or location of your booking. They will also receive a cancellation notice if you cancel the booking.

## Cancelling a Reservation

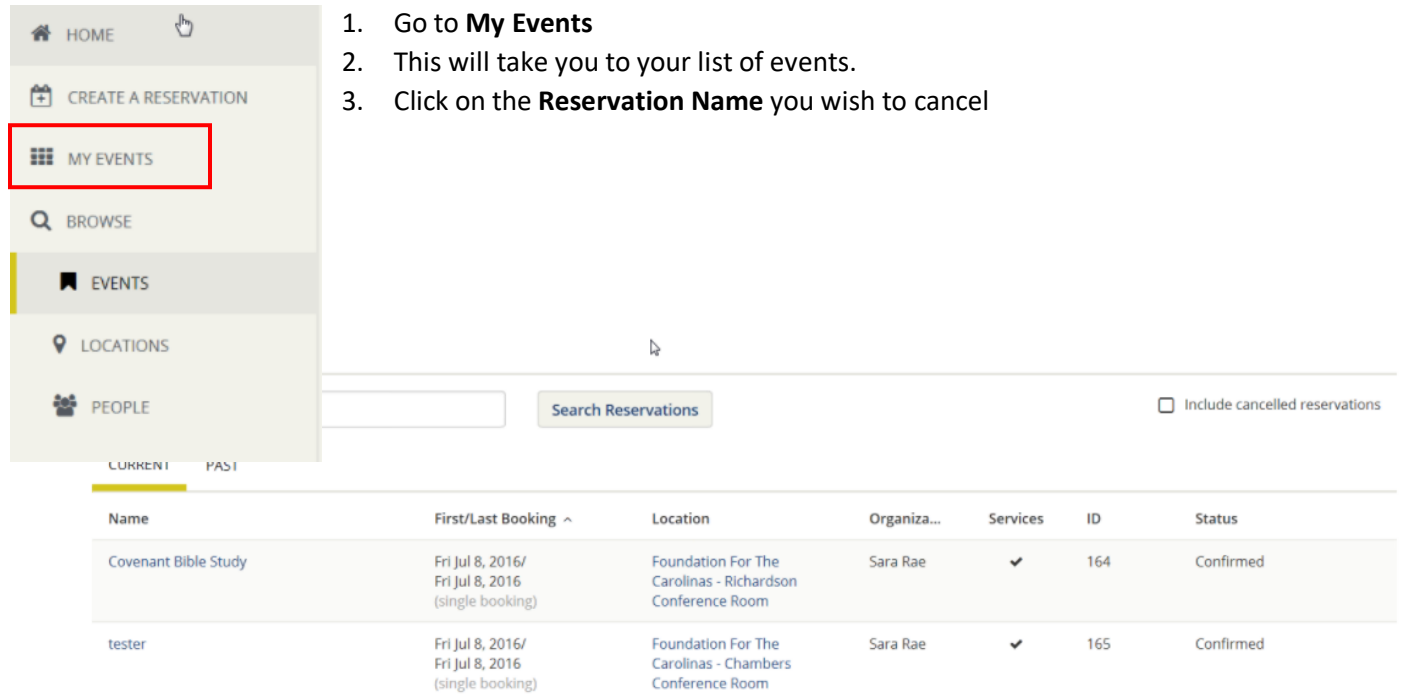

- 4. Click either **Cancel Reservation** on the right side (cancels all bookings) OR
- 5. Click the **cancel icon** next to the booking (cancels that booking only)  $\setminus$

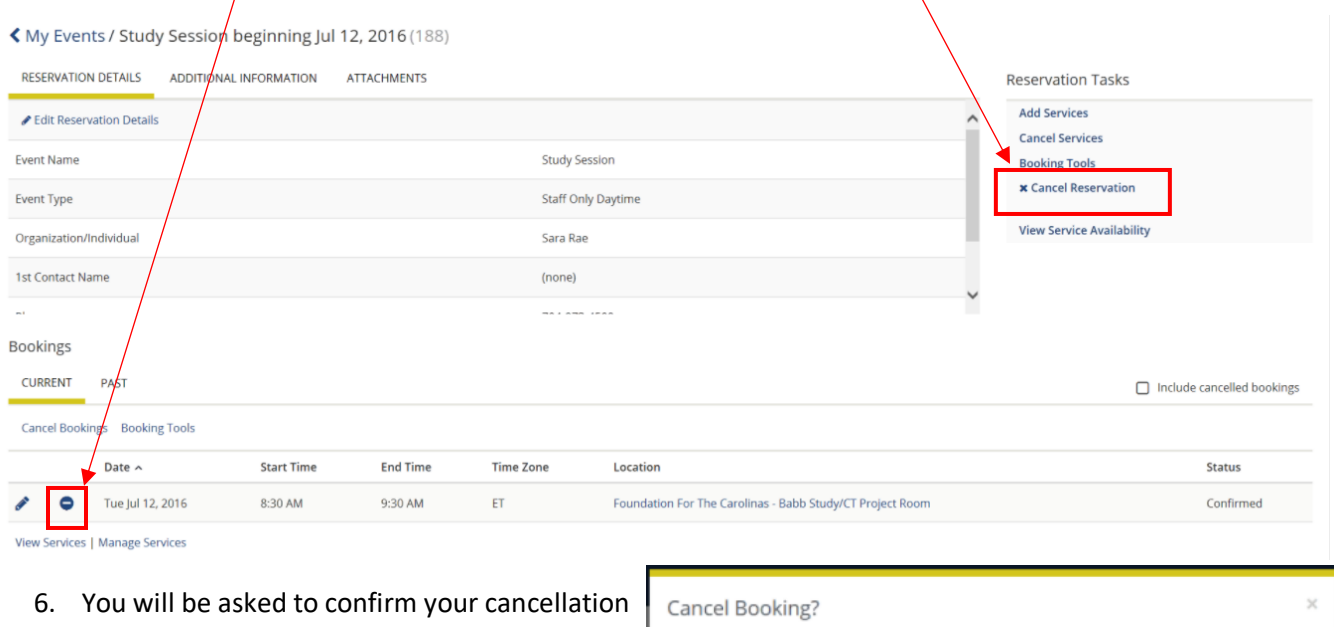

Tuesday, July 19th, 2016, from 8:30 to 9:30 AM

Yes, cancel the booking.

**Internal Staff Meeting** Bernstein Conference Room

## Editing a Reservation

- 1. From your home page, click on **My Events**
- 2. Click on the **Reservation Name** you wish to edit

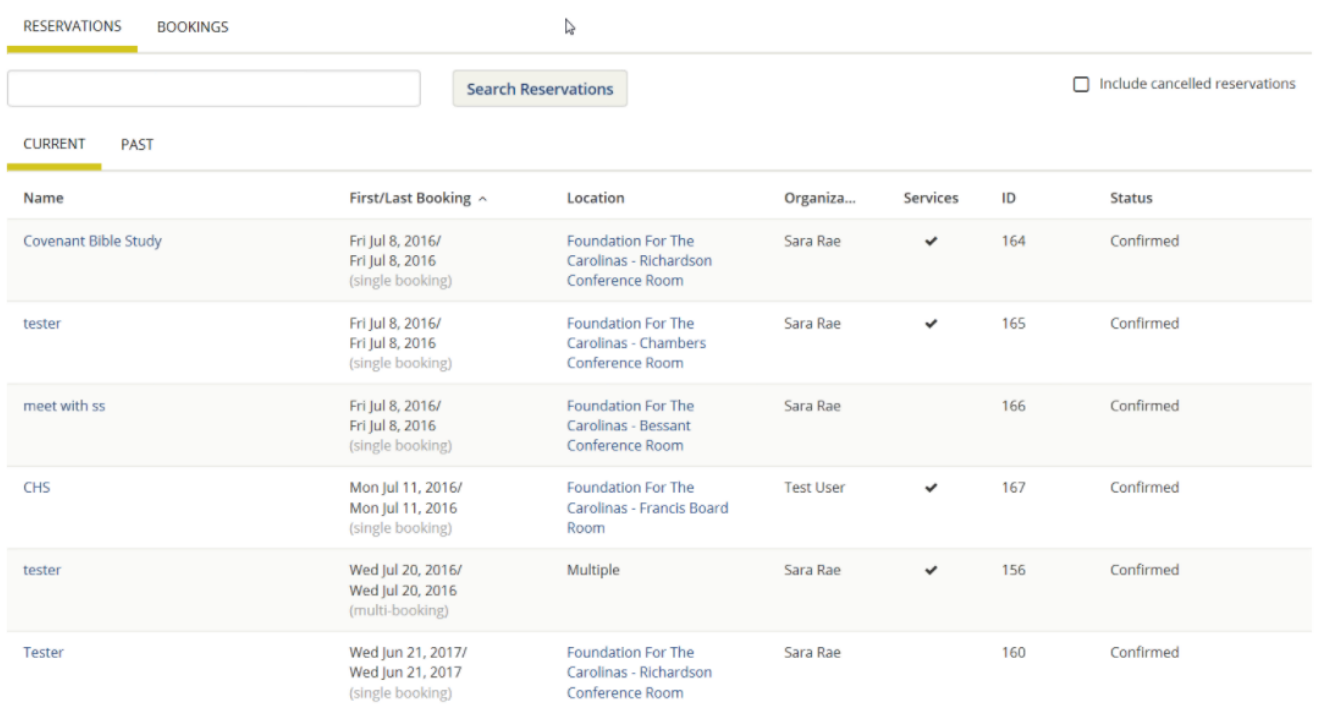

3. You can edit **Reservation Details** (Event Name, Event Type, Organization/Individual, First Contact) by clicking on the pencil icon next to the Reservation Details.

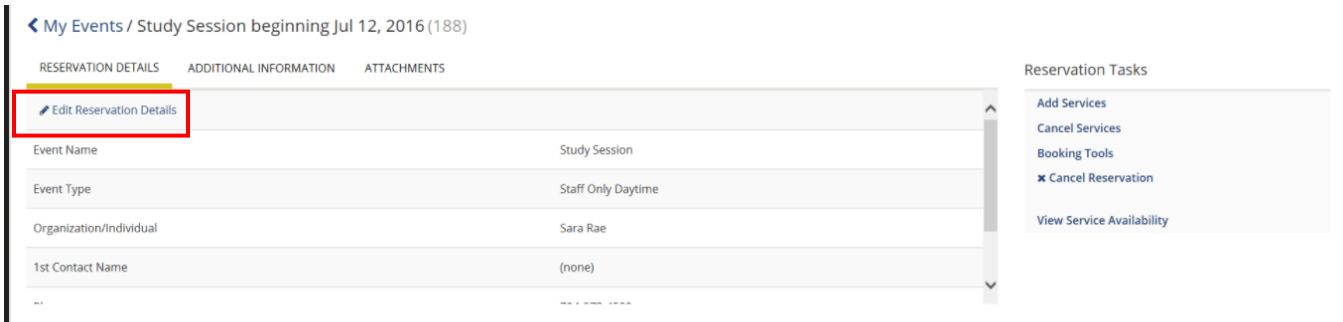

## 4. You can edit the booking by clicking on the pencil icon next to the booking.

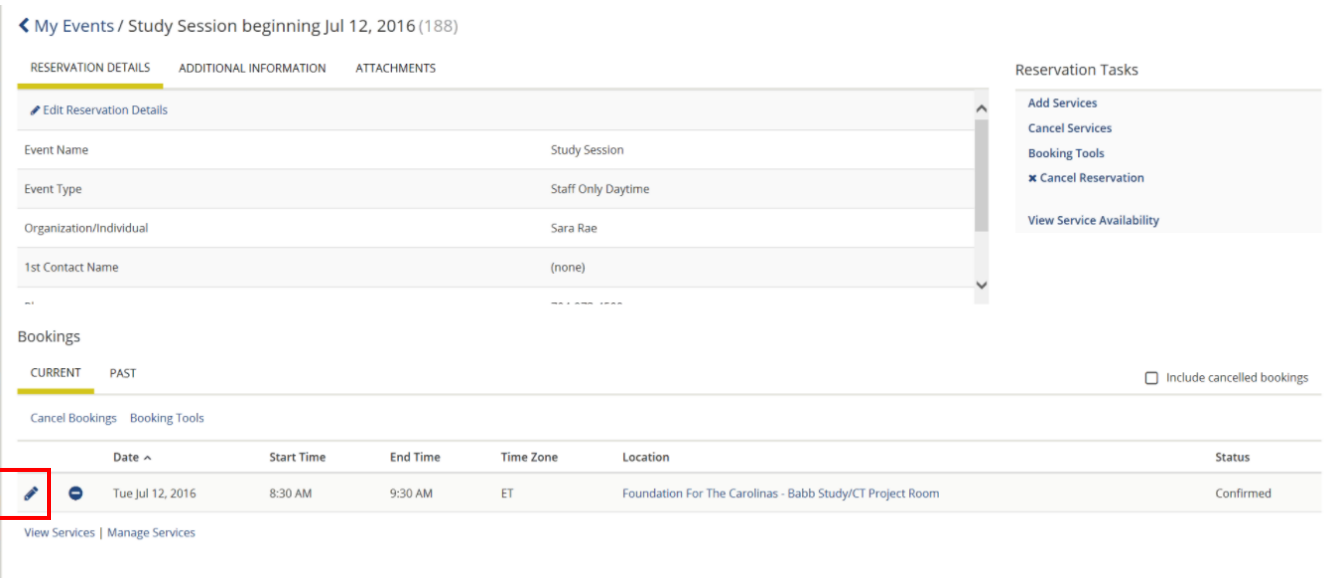

- 5. You can select a new Date, Time or Location by using the search tools to the left.
- 6. If the room is open for your new date or time, click **Update Booking** to change your information.

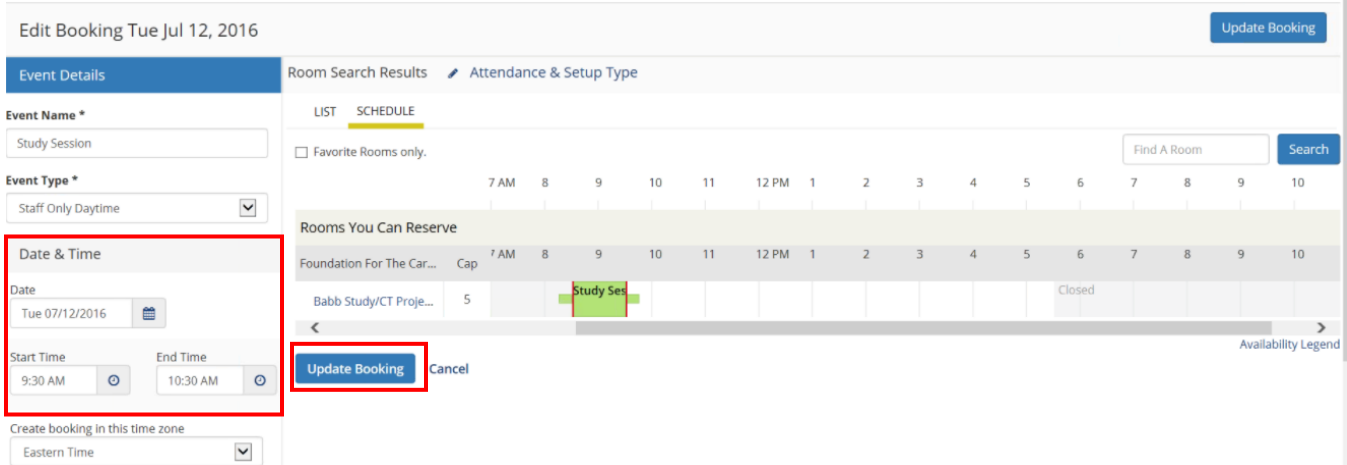

## Adding Services to an Existing Reservation

- 1. To add services to an existing booking, go to **My Events**
- 2. Select the **Reservation Name** to which you wish to add services
- 3. Click the **Add Services** link

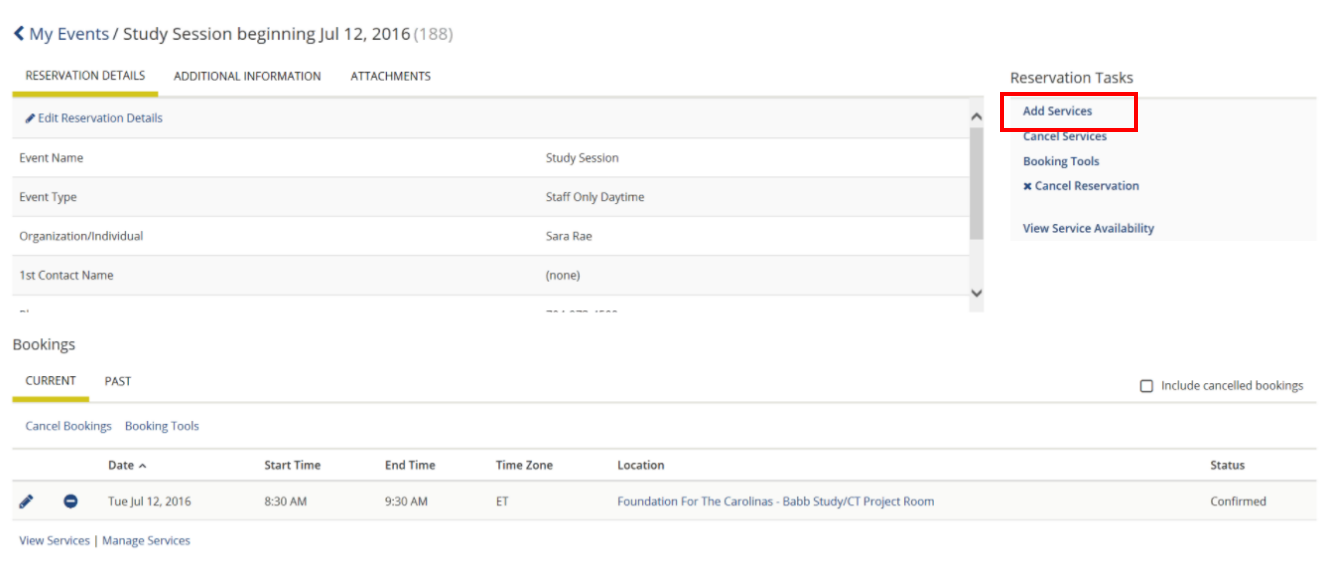

4. Select the service and quantity you wish to add (A summary will display on the right of the screen)

#### 5. Click **Next Step**

#### ≰ Study Session (188)

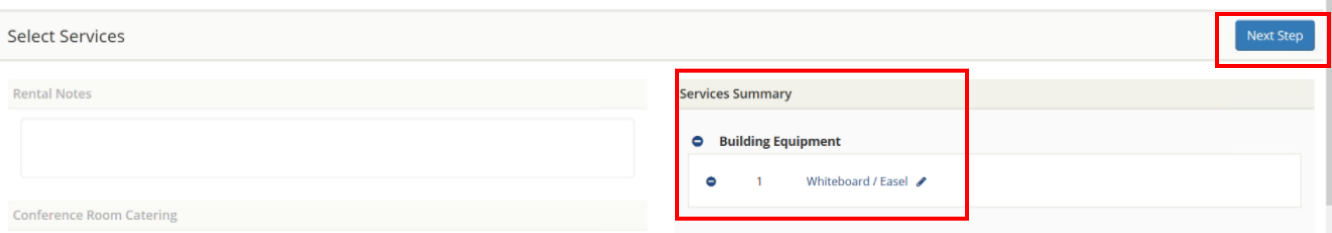

6. Identify the bookings to which you wish to add the service (for recurring reservations, you can add the service to multiple bookings at the same time).

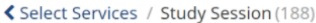

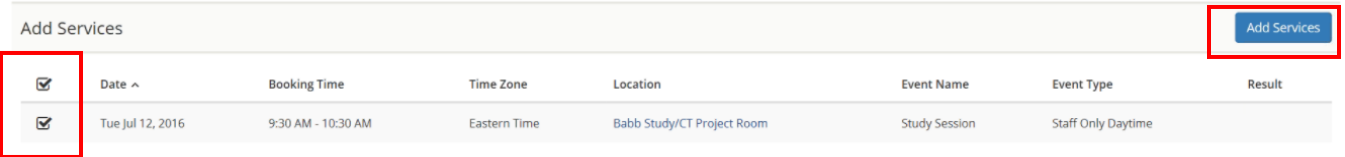

## Browsing

#### Events

Browse events allows you to see all reservations in your organization. This will link you to a reservation calendar.

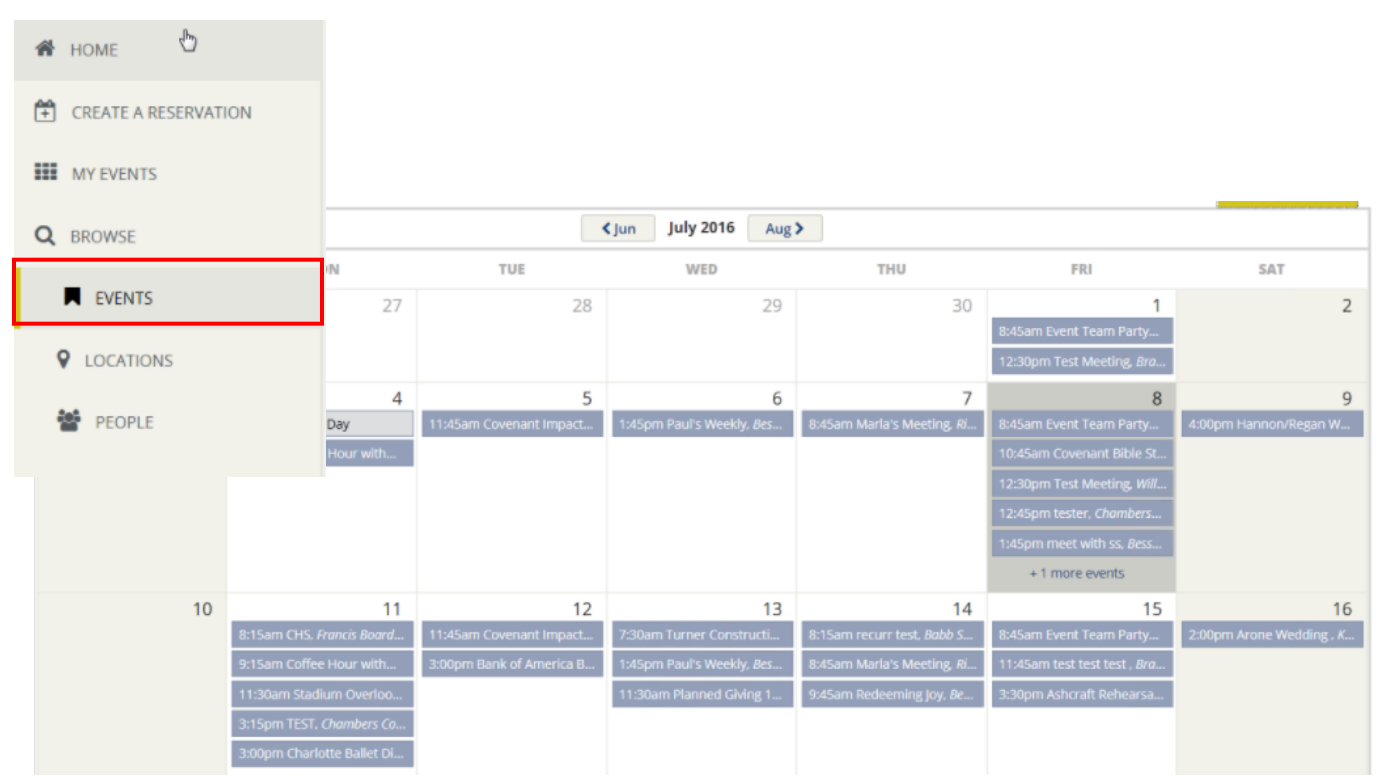

If you click on a reservation, you will get details about that reservation including any related booking (other rooms booked or future occurrences of a recurring reservation).

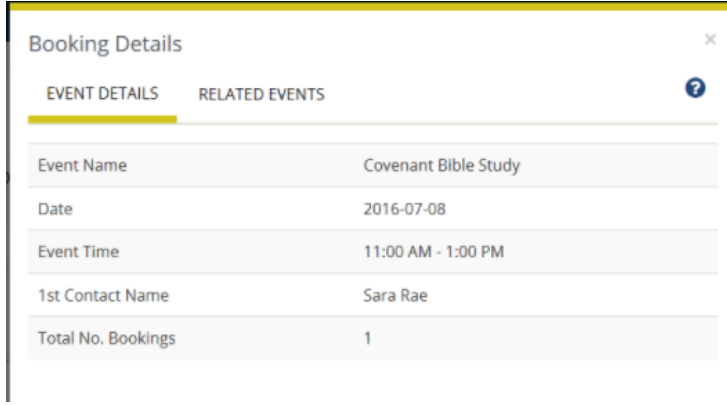

## Locations

Location will show you a free/busy of all spaces.

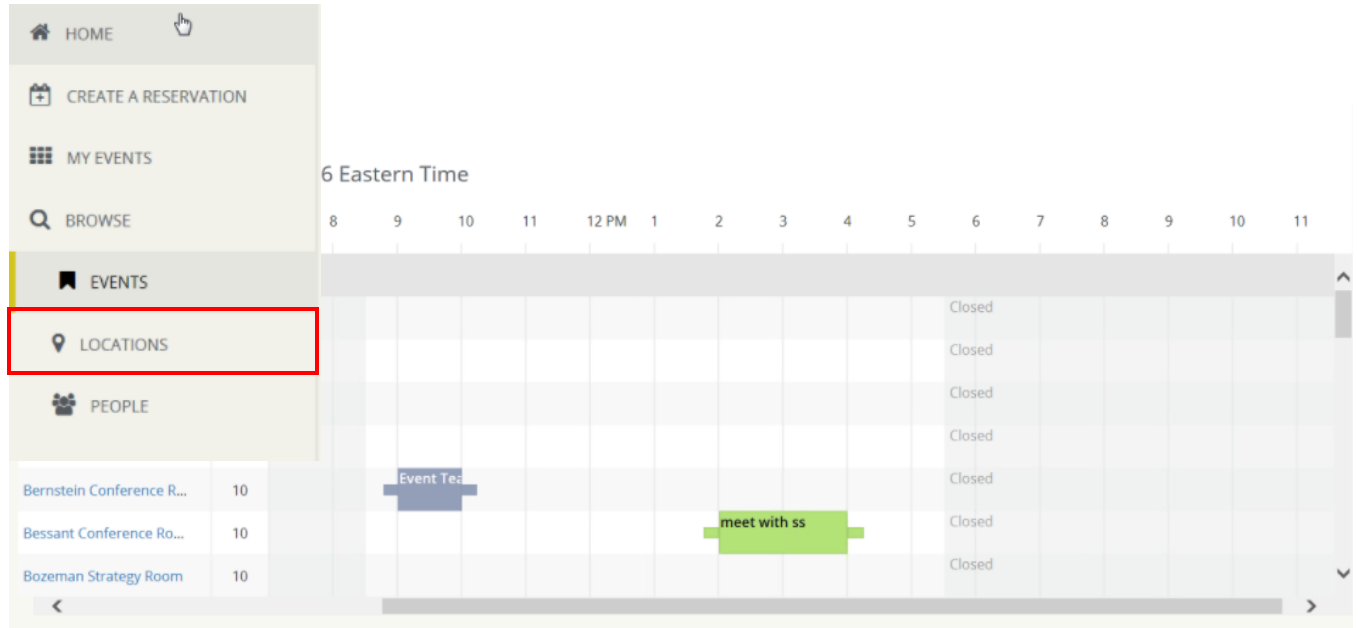

You can make a reservation from any open spot by clicking on the start time of an open slot. Select your Template, set the End Time, and click continue to complete the reservation.

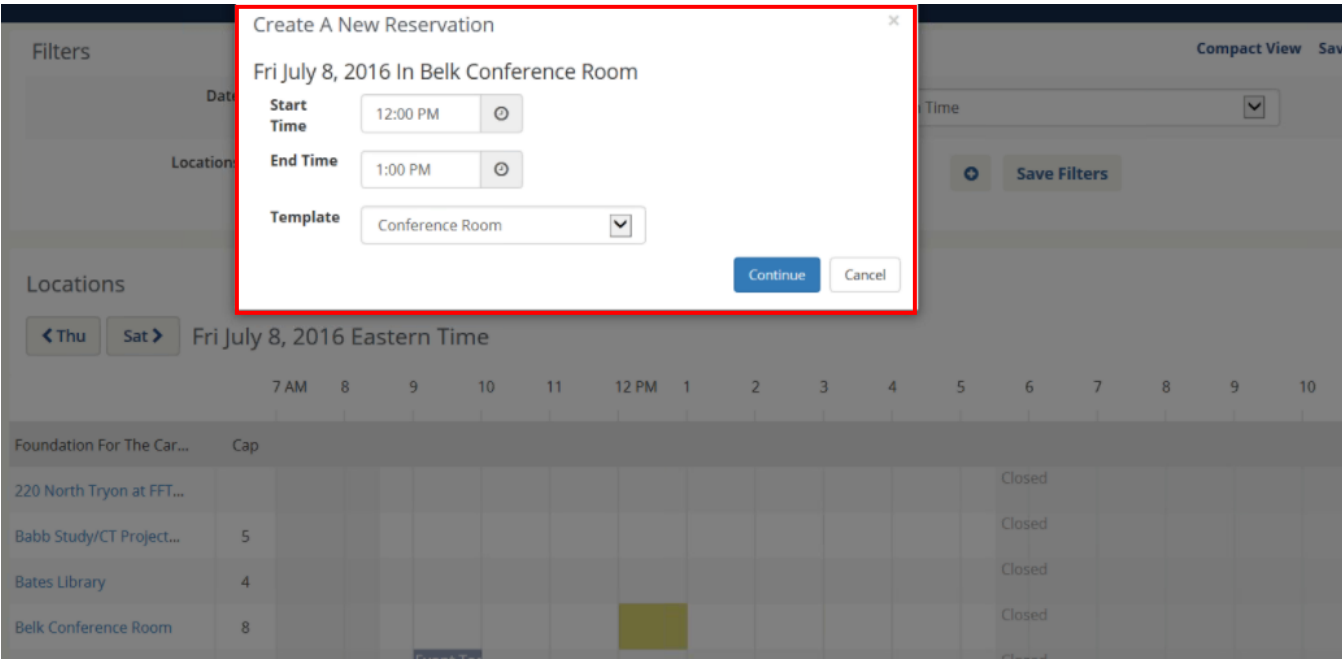